## MANUAL UPDATE TEAMVIEWER GEOSTAR/VIPER 4

What you need:

- Internet connection (for example by use of a Wifi-dongle in case of a GeoStar)
- Create a hotspot on your smartphone with the name and password:

Hotspot name: raven

Password: ravensupport

1. If you are on the main screen, go to 'UPDATE MANAGER'.

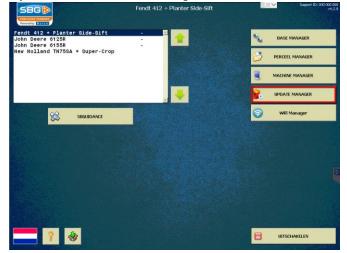

2. The version of the 'UPDATE MANAGER' must be 4.3.7 or higher. If not, update the 'UPDATE MANAGER' by pressing on the red numbers in the third column and press the button 'Update'. Make sure the other software is up to date.

| Beschikbare software op extern geheugen |               |             | <u>**</u>                             | v4.3.3 |
|-----------------------------------------|---------------|-------------|---------------------------------------|--------|
| Naam                                    | Geinstalleerd | Beschikbaar | SBG                                   |        |
| SBGuidance Loader                       | 4.2.8         | 4.2.8       | PRECISION FARMING<br>Powered by Reven |        |
| SBGuidance Update Manager               | 4.3.3         | 4.3.3       | Powered by RAVEN                      |        |
| SBGuidance Field Manager                | 4.2.44        | 4.2.44      | C 🕕                                   |        |
| SBGuidance                              | 4.3.131       | 4.3.131     |                                       |        |
| SBGuidance Machine Manager              | 4.1.6         | 4.1.6       |                                       | •      |
| SBGuidance Base Manager                 | 4.1.5         | 4.1.5       |                                       |        |
|                                         |               |             | Uw versie:<br>4.3.3                   |        |
|                                         |               |             | on-line                               |        |
|                                         |               |             | on-line                               |        |

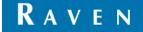

## 3. Press twice on the SBG-logo.

|                                         |               |             | 22 ~                                 |
|-----------------------------------------|---------------|-------------|--------------------------------------|
| Beschikbare software op extern geheugen |               |             |                                      |
| Naam                                    | Geinstalleerd | Beschikbaar | SBG 👂                                |
| SBGuidance Loader                       | 4.2.8         | 4.2.8       | PRECISION FARMING<br>POWWED by RAVEN |
| SBGuidance Update Manager               | 4.3.3         | 4.3.3       | Powered by RAVEN                     |
| SBGuidance Field Manager                | 4.2.44        | 4.2.44      |                                      |
| SBGuidance                              | 4.3.131       | 4.3.131     |                                      |
| SBGuidance Machine Manager              | 4.1.6         | 4.1.6       |                                      |
| SBGuidance Base Manager                 | 4.1.5         | 4.1.5       |                                      |
|                                         |               |             |                                      |
|                                         |               |             | Uw versie:<br>4.3.3                  |
|                                         |               |             |                                      |
|                                         |               |             |                                      |

4. Press the green check mark. An On-screen keyboard will appear. Drag this window as far down as possible. You will return to the main screen, but do not close the On-screen Keyboard!

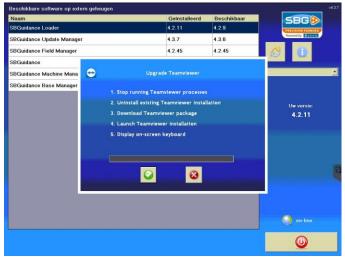

5. Press Uninstall to delete TeamViewer 9 host.

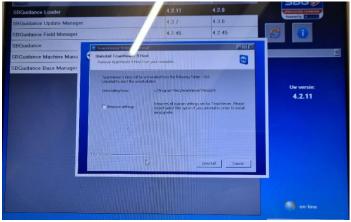

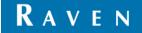

## 6. Close Internet Explorer at the top right with the cross.

| 🖉 Internet Explorer cannot display the webpage - Windows Internet apport                                                                                         |                                  |                |
|----------------------------------------------------------------------------------------------------|----------------------------------|----------------|
| 🔄 🕙 - 👂 http://www.teanvewer.com/company/uninstall.aspx?/ _d725018696version=9.0.259195%20H                                                                      | X Live Search                    | 20             |
| 😥 🎄 🧶 Internet Explorer cannot display the webpage                                                                                                    | 🕜 • 🖾 • 🤀 • 🖻 Page •             |                |
| Internet Explorer cannot disy the webpage                                                                                                    |                                  | H              |
| <ul> <li>You are not connected to the Internet.</li> <li>The website is encountering problems.</li> <li>There might be a typing error in the address.</li> </ul> |                                  |                |
| What you can try:                                                                                                    |                                  |                |
| <ul> <li>Check your Internet connection. Try visiting another website to make sure you are<br/>connected.</li> </ul>                                             |                                  | - 2            |
| Retype the address.                                                                                                    |                                  | and the second |
| Go back to the previous page.                                                                                                    |                                  |                |
| More information                                                                                                    |                                  |                |
|                                                                                                    |                                  |                |
|                                                                                                    |                                  | Ŧ              |
|                                                                                                    | Internet                         | ₹ 100% ·       |
|                                                                                                    | Manufactor and a subscription of |                |

7. TeamViewer 9 has been successfully uninstalled. Press close to continue.

| Naam                                                                                                    | Geinstalleerd<br>4.2.11 | Beschikbaar<br>4.2.9 |                   |
|----------------------------------------------------------------------------------------------------|-------------------------|----------------------|-------------------|
| SBGuidance Loader                                                                                                    | 4.3.7                   | 4.3.6                | PRECISION TARMING |
| SBGuidance Update Manager                                                                                                    |                         | 4.2.45               |                   |
| SBGuidance Field Manager                                                                                                    | 4.2.45                  | 4.2.45               |                   |
| SBGuidance Teamy /9 Host Un                                                                                                    | install                 |                      |                   |
| SBGuidance Machine Mana                                                                                                    |                         | 9                    |                   |
| SBGuidance Base Manager                                                                                                    | accession,              | -                    |                   |
| Congisted                                                                                                    |                         |                      |                   |
|                                                                                                    |                         |                      | Uw versie:        |
| Show details                                                                                                    |                         |                      | 4.2.11            |
|                                                                                                    |                         |                      |                   |
|                                                                                                    |                         |                      |                   |
|                                                                                                    |                         |                      |                   |
|                                                                                                    |                         |                      |                   |
|                                                                                                    |                         |                      |                   |
| Contract of the second second s |                         |                      |                   |
|                                                                                                    | × 6851                  | Close                |                   |
|                                                                                                    |                         |                      |                   |
|                                                                                                    |                         |                      |                   |
|                                                                                                    |                         |                      |                   |
|                                                                                                    |                         |                      | 🕥 on-line         |
|                                                                                                    |                         |                      |                   |
|                                                                                                    |                         |                      |                   |
|                                                                                                    |                         |                      |                   |

8. Press the green check mark to start installation of TeamViewer 12 Host.

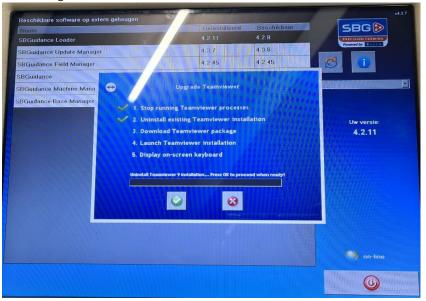

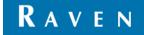

## 9. Press next to continue.

| Naam                          |                                             |                              | Geïnstalleerd                                  | Beschikbaar  |            | SBG 🖻              |  |
|-------------------------------|---------------------------------------------|------------------------------|------------------------------------------------|--------------|------------|--------------------|--|
| SBGuidance Loader             |                                             | 4                            | 4.2.11                                         | 4.2.9        |            | Patersion Framingy |  |
| SBGuidance Update Manager     | 11127 4                                     |                              | 4.3.7                                          | 4.3.6        |            |                    |  |
| SBGuidance Field Manager      | SIV AL                                      |                              | 4.2.45                                         | 4.2.45       | S          |                    |  |
| SBGuidance                    | TeamViewer 12 H                             | lost Setup                   |                                                |              |            |                    |  |
| SBGuidance Machine Mana       | Welcome to Team                             |                              | on of TeamViewer 12 Host                       | e            |            |                    |  |
| SBGuidance Base Manager       |                                             | 医德国德语言的                      | E E E E E E E E E E                            | -            |            |                    |  |
|                               | After installing Tear<br>computer through T | Wewer 12 Host yo<br>eamWewer | r can remotely access this                     |              |            |                    |  |
|                               | Team/lewer 12 Hos                           | t will be installed as       | a system service. This allows<br>indows logon. | YOU          |            | Uw versie:         |  |
|                               |                                             |                              | mettions from this computer                    |              |            | 4.2.11             |  |
|                               | please install the ful                      | Eversion of TeamVe           |                                                |              |            |                    |  |
|                               |                                             |                              |                                                |              |            |                    |  |
|                               |                                             |                              |                                                |              |            |                    |  |
| A STATISTICS AND A STATISTICS | Show advanced                               | settings                     |                                                |              |            |                    |  |
|                               | TeanWever                                   |                              |                                                |              |            |                    |  |
|                               |                                             | R                            | <u>n</u>                                       | ext > Cancel |            |                    |  |
|                               |                                             |                              |                                                |              |            |                    |  |
|                               |                                             |                              |                                                |              |            |                    |  |
|                               |                                             |                              |                                                |              |            |                    |  |
|                               |                                             |                              |                                                |              |            | 🗐 on-line          |  |
|                               |                                             |                              |                                                |              | The second |                    |  |
|                               |                                             |                              |                                                |              |            |                    |  |

10. Choose Company/Commercial use and press next.

| Naam                      |                                            |                  | Beschikbaar<br>4.2.9 | SBG               |
|---------------------------|--------------------------------------------|------------------|----------------------|-------------------|
| SBGuidance Loader         |                                            | 4.2.11           | 4.3.6                | PARCISION FARMING |
| SBGuidance Update Manager |                                            |                  |                      |                   |
| SBGuidance Field Manager  |                                            | 4.2.45           | 4.2.45               |                   |
| SBGuidance                | C TeamViewe Host Setup                     |                  |                      |                   |
| SBGuidance Machine Mana   | Environm<br>Howdo want to use Team/Jerver? |                  |                      |                   |
| SBGuidance Base Manager   |                                            |                  |                      |                   |
|                           | How do you want to use TeamView            | ier:             |                      |                   |
|                           | O Personal / Non-commercial use            |                  |                      | Uw versie:        |
|                           | Company / Commercial use                   |                  |                      | 4.2.11            |
|                           | C Both of the above                        |                  |                      |                   |
|                           |                                            |                  |                      |                   |
|                           |                                            |                  |                      |                   |
|                           |                                            |                  |                      |                   |
|                           |                                            |                  |                      |                   |
|                           |                                            |                  |                      |                   |
|                           |                                            | L.               | text > Cancel        |                   |
|                           |                                            |                  |                      |                   |
|                           |                                            |                  |                      |                   |
|                           |                                            |                  |                      |                   |
|                           |                                            |                  |                      | on-line           |
|                           |                                            | <b>HEROTAL N</b> |                      | y on me           |
|                           |                                            |                  |                      | HEINE MANDELLING  |

11. Accept the term of use and press next.

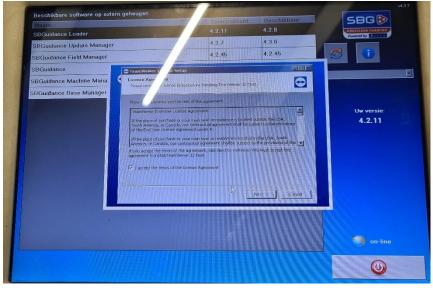

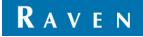

12. Installation is complete and TeamViewer is ready to be used. Check if TeamViewer is working before pressing ok, by log into the terminal remotely

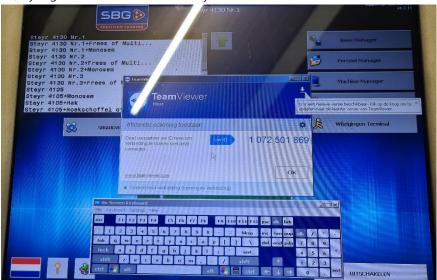

- A. Log in with the Raven-Service password.
- B. Unable to use the Raven-Service password? Then press the gear just above the ID number in the TeamViewer screen (see left image below). Go to the 'Security' tab (see right image below) and change the password to: raven or the Raven-Service password.

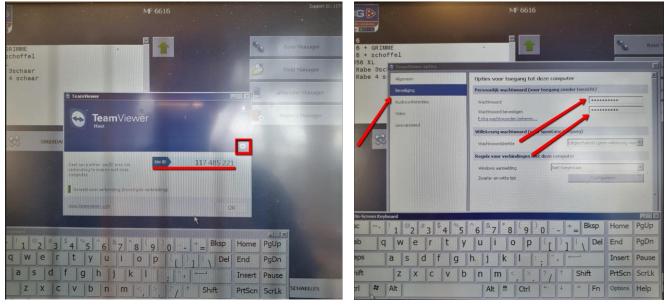

13. On-screen keyboard can be closed with the cross.

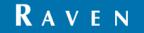